# 公益社団法人日本ラクロス協会 会員登録システム 団体責任者向け 団体管理ガイド(2022 年 12 月 26 日版)

- 本書は団体責任者による管理方法を記載したガイドです。
- 団体情報の管理やチーム管理、メール管理などを行うことができます。

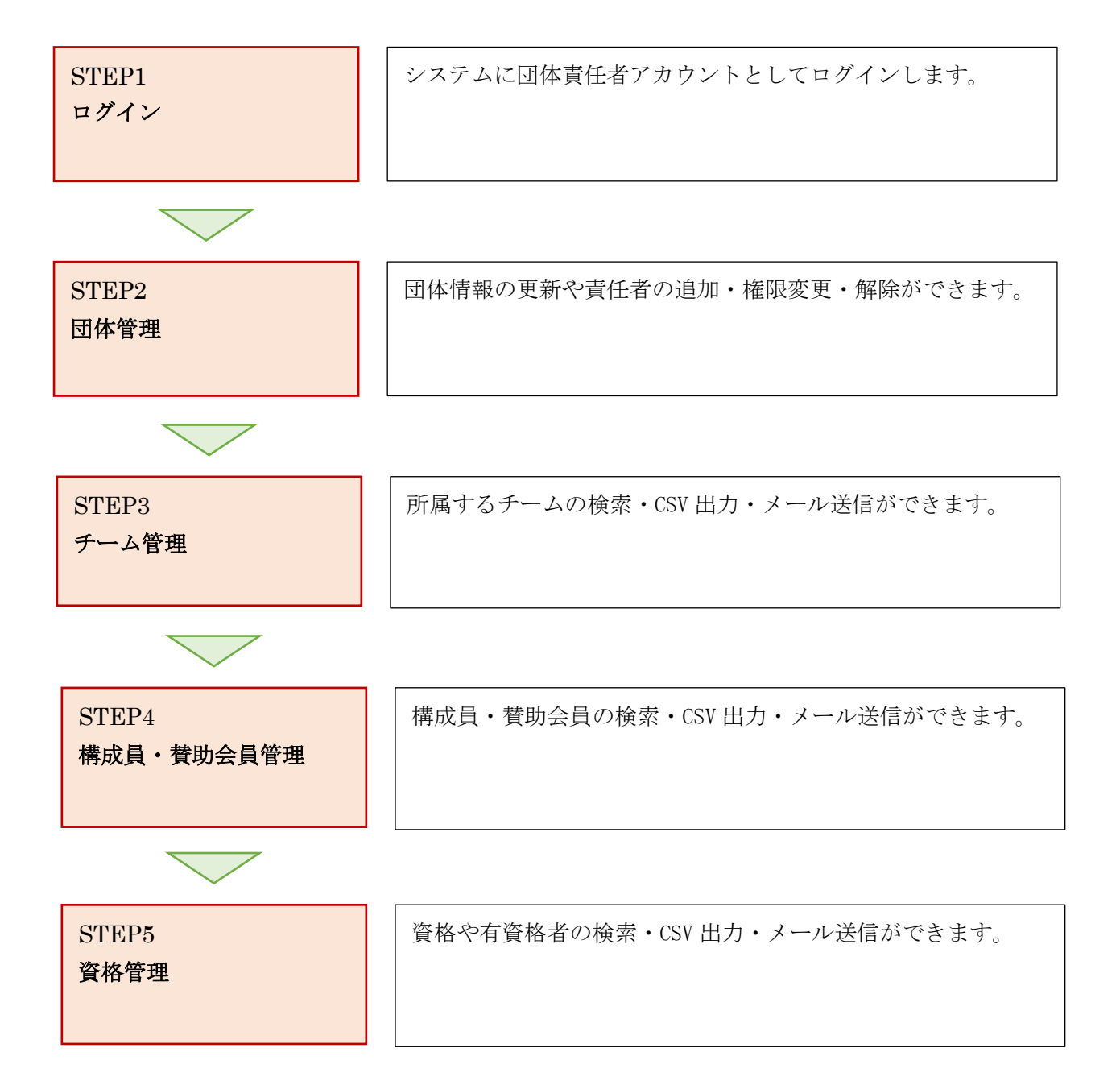

#### STEP1:ログイン

① ページ中部にある、「ログイン」ボタンを選択します。

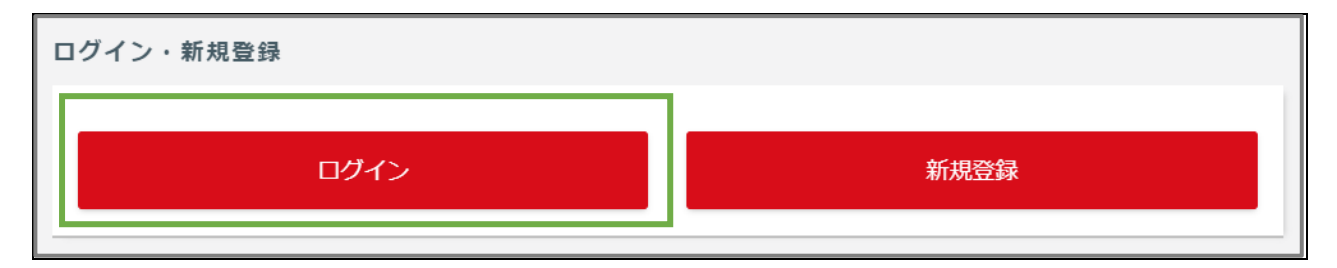

② ログイン画面が表示されますので、「メールアドレス、メンバー番号、ログイン ID」のいずれかと 「パスワード」を入力し、「ログイン」ボタンを選択します。

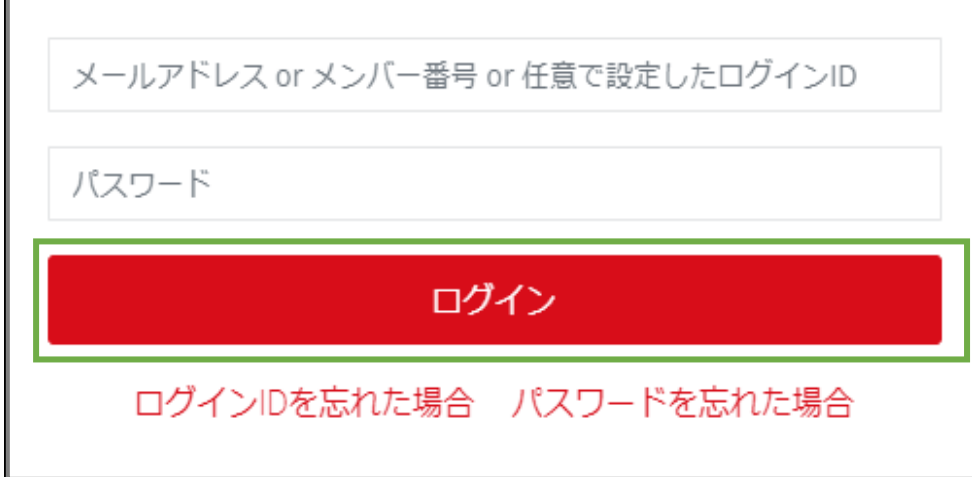

## STEP2:団体管理

登録されている団体情報の変更や責任者の追加・権限変更・解除を行います。

① 登録情報を確認する際は、「団体管理」を選択すると表示されます。

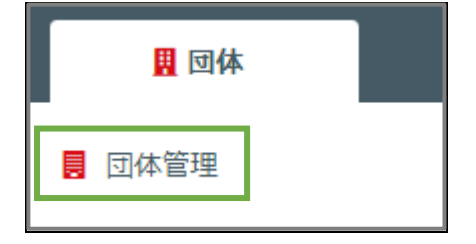

② 表示された登録情報から変更する際は、「団体登録情報を変更する」から変更を行います。

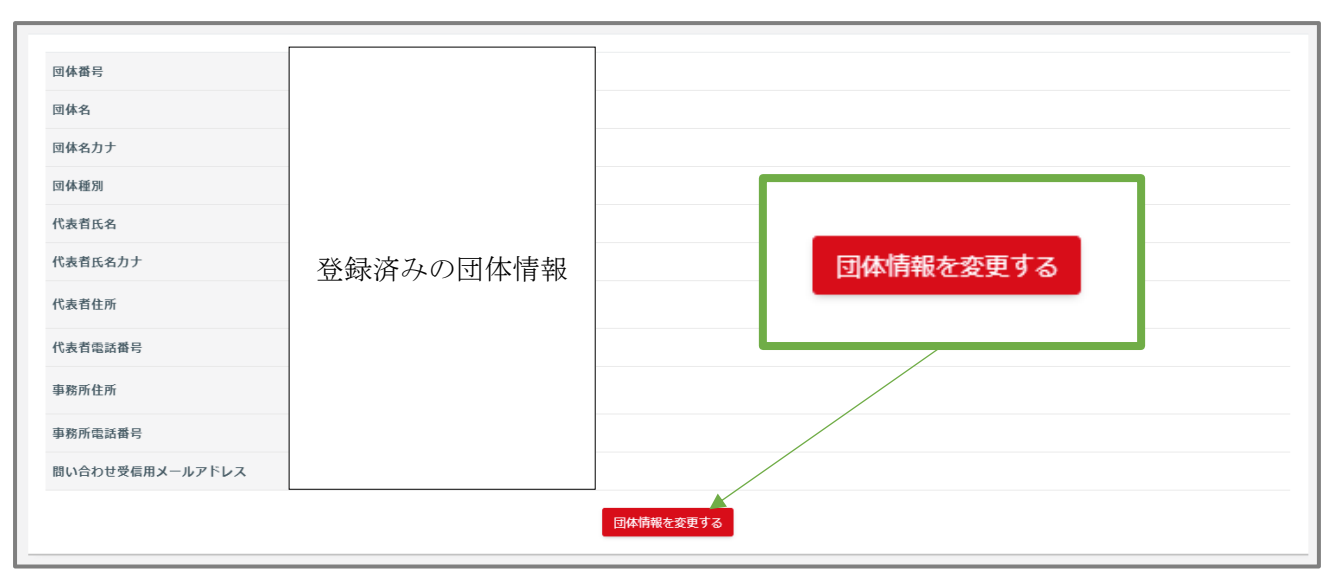

③ 団体責任者を追加する際は、登録情報照会ページの下にある「責任者を追加する」から行います。

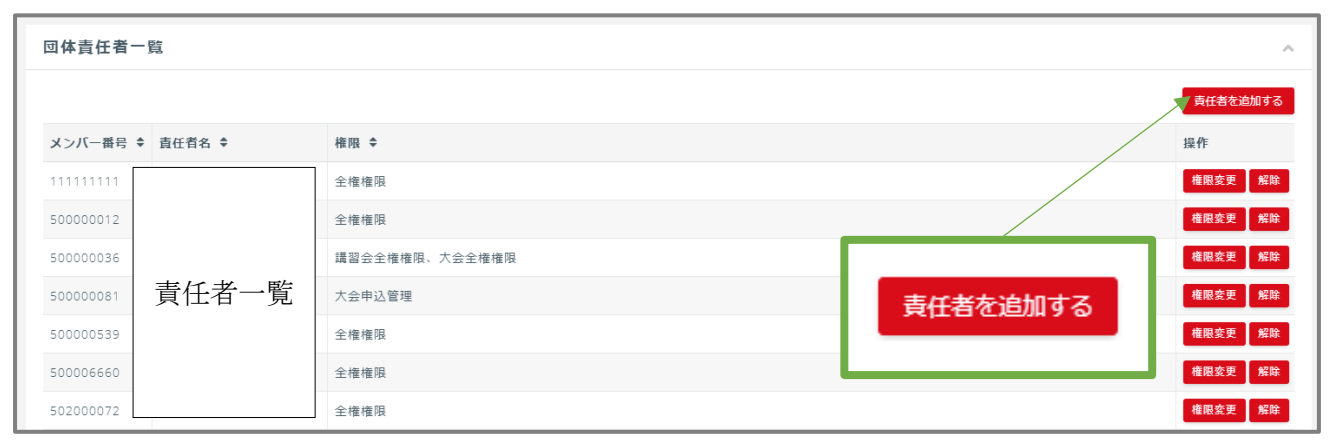

メンバー番号かメールアドレスの入力と、権限のチェックで追加できます。

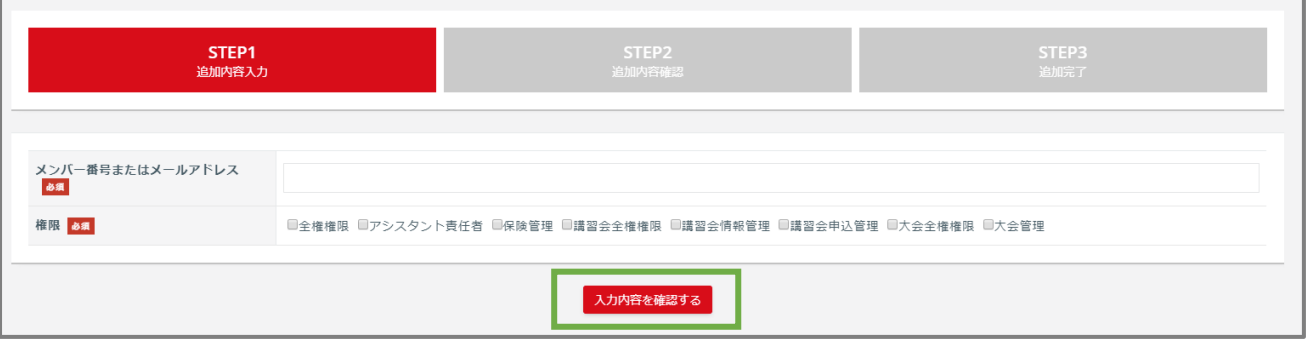

「入力内容を確認する」を選択し、確認ページの下部にある「追加する」で責任者追加が完了します。

④ 権限の変更は「権限変更」を選択し、変更ページで権限にチェックを入れて変更します。権限の解 除は、「解除」を選択し、解除ページで「解除する」を選択します。

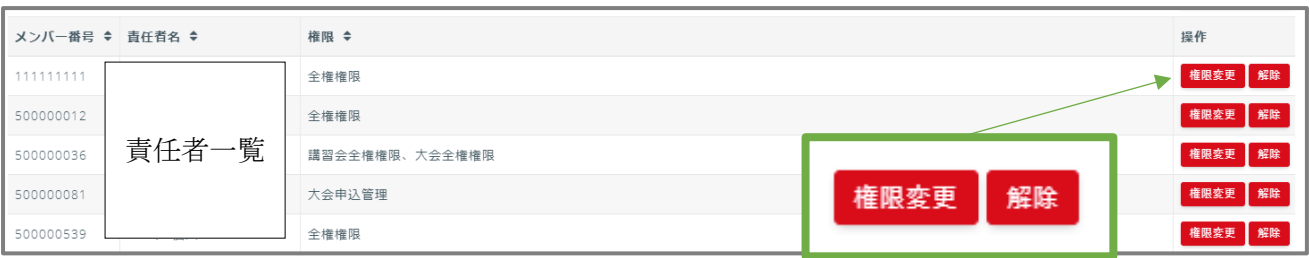

# STEP3:チーム管理

所属するチームの検索や CSV 出力、メール送信を行います。

① チームを検索する際は、「チーム管理」を選択します。

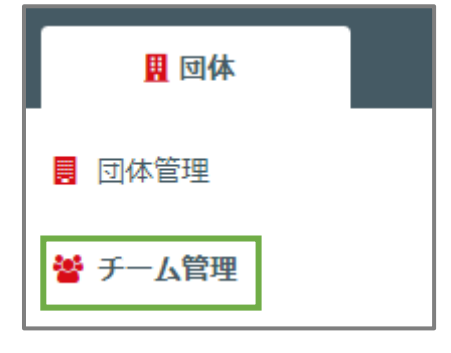

② 検索条件を選択して、チームを検索します。

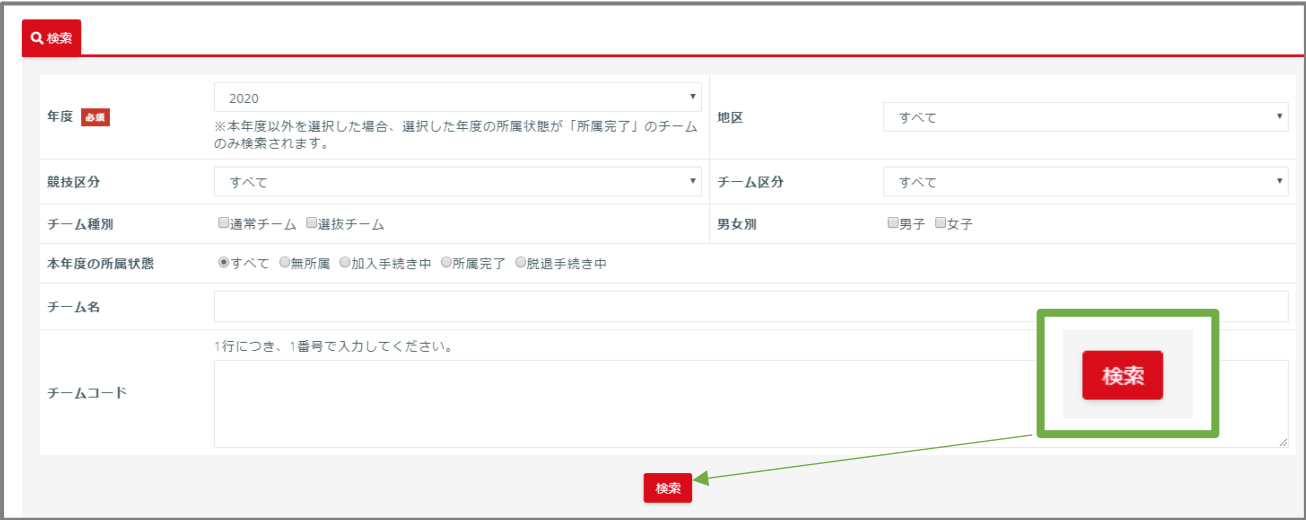

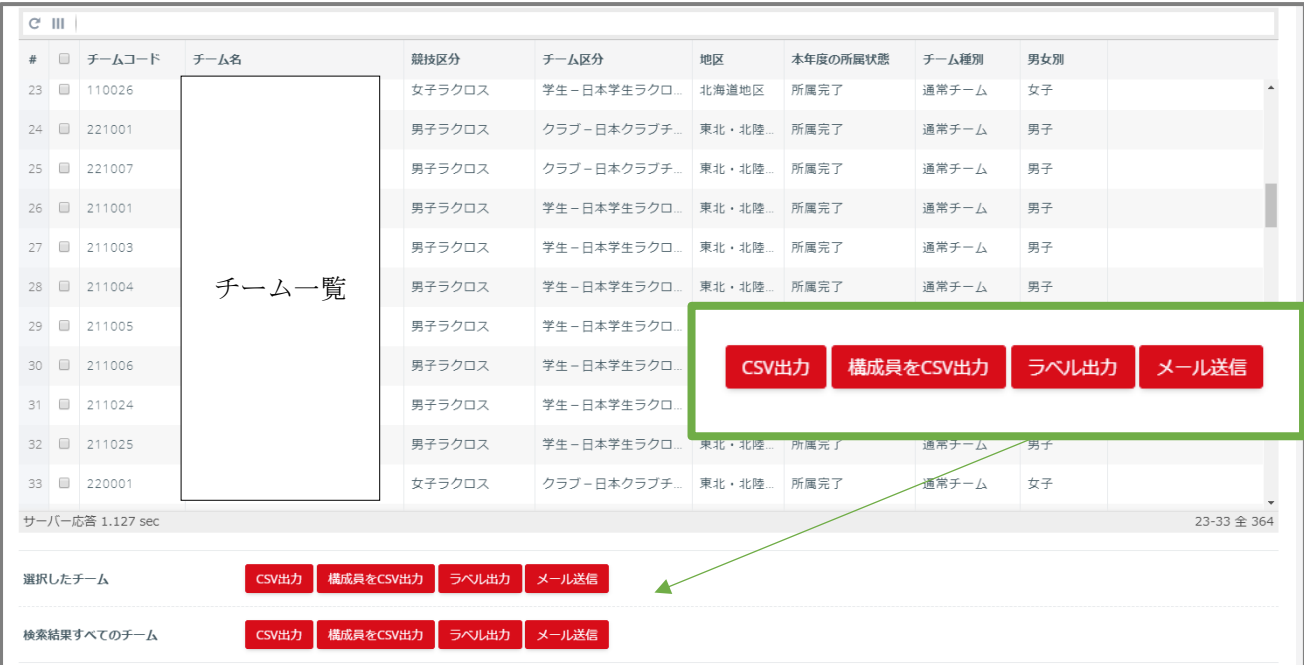

③ 検索したチームの CSV の出力やラベル出力、メールの送信ができます。

#### ※ラベル出力画面

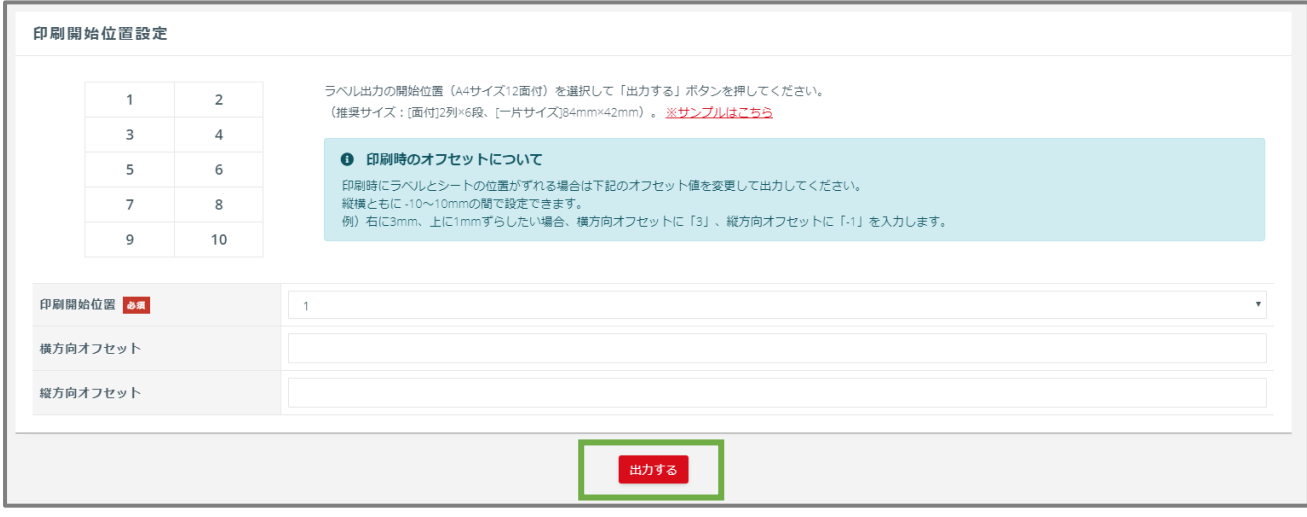

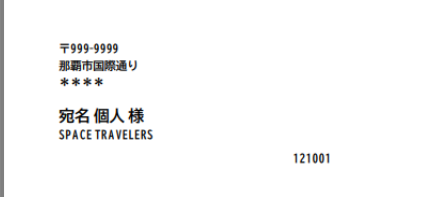

## STEP4:構成員・賛助会員管理

構成員・賛助会員の検索と登録内容の確認・CSV 出力・メール送信を行います。 登録間違え等の例外対応の際には、「抹消処理」も可能です。

① 構成員・賛助会員の検索を行う際は、「構成員・賛助会員管理」の「構成員・賛助会員検索」を選 択します。

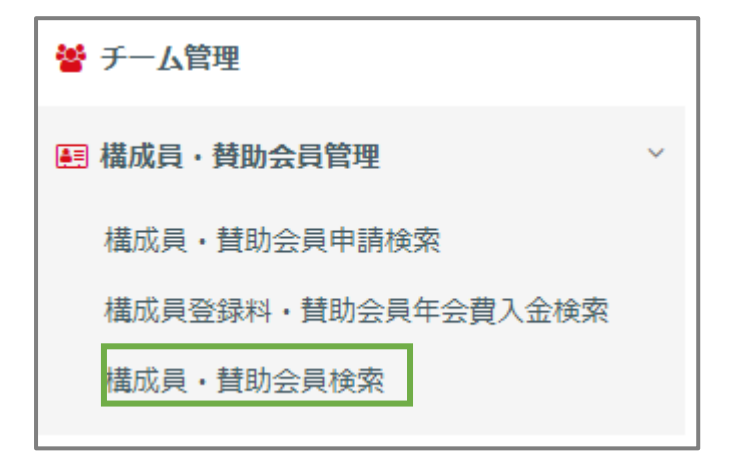

② 検索結果の一覧から CSV 出力とメール送信ができます。

メンバー番号を選択すると、構成員・賛助会員の登録状況を確認できます。

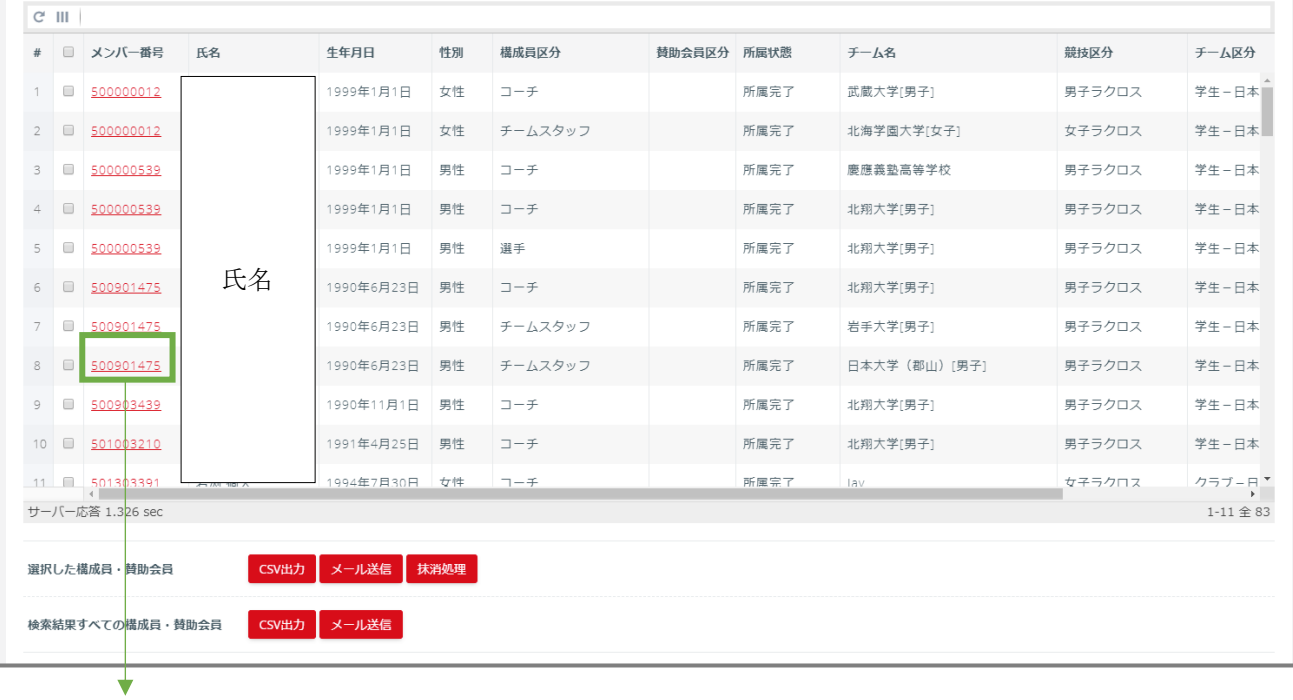

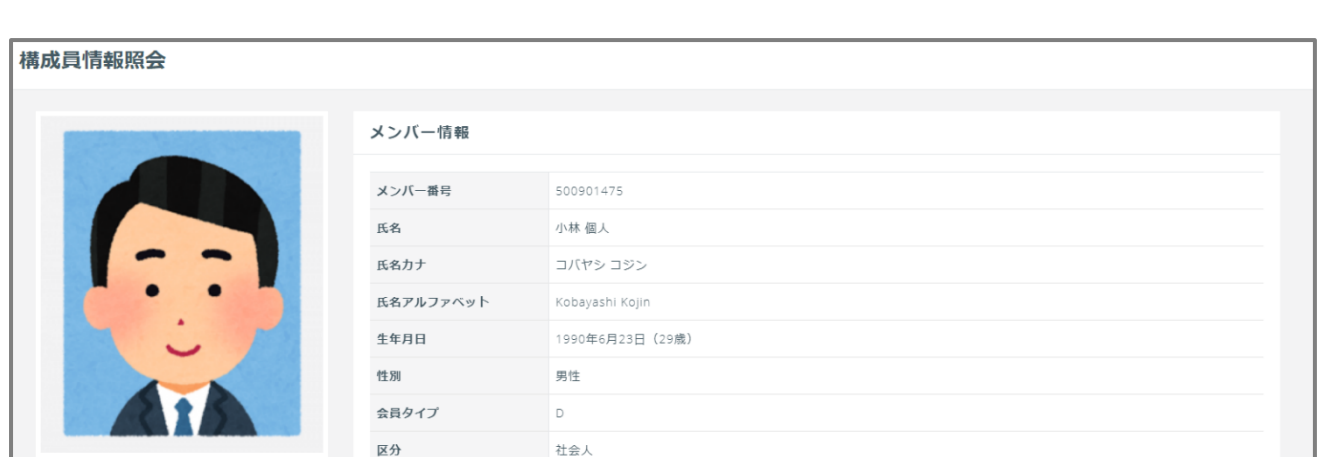

※構成員・賛助会員登録情報の「所属状態」については、下記の通りです。 所属完了 :今年度の登録が完了しています。 加入手続き中:今年度の登録を申請中です。 無所属 : 今年度の登録がされていません。

## STEP5:資格管理

有資格者の検索と資格一覧の確認を行います。資格の抹消もこちらで行えます。

① 有資格者の検索を行う際は、「資格管理」の「有資格者検索」を選択します。

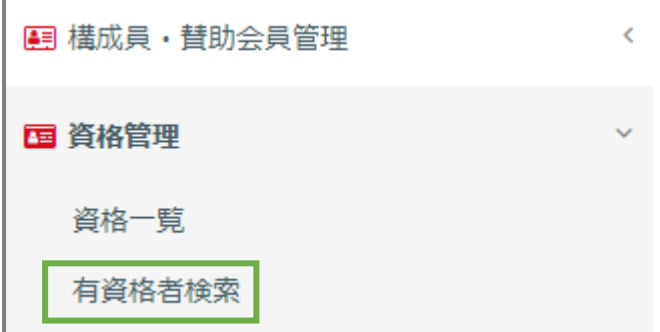

② 検索結果の一覧から CSV 出力とメール送信ができます。 メンバー番号を選択すると、資格情報の確認と「資格抹消」が行えます。

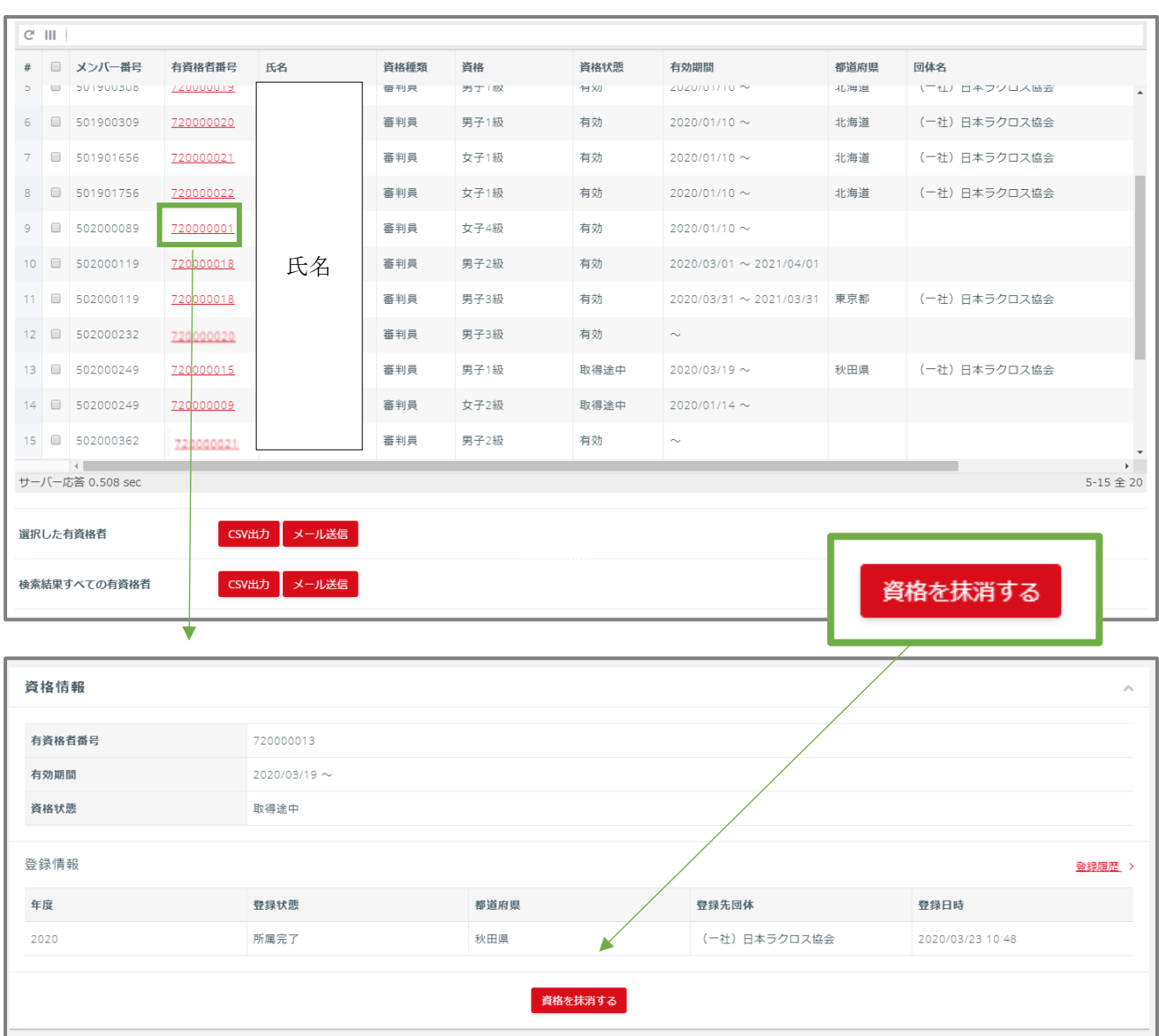